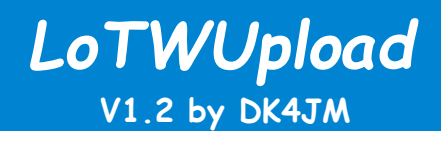

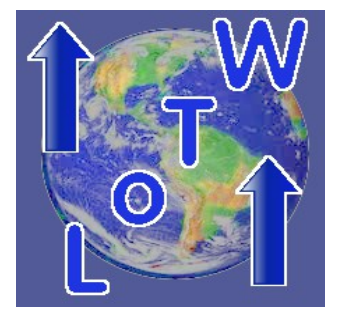

#### **1. Vorwort**

Programme, wie JTDX oder WSJT-X können i.d.R. die QSO-Daten nicht direkt zu LoTW hochladen. Das LoTW-Verwaltungsprogramm kann zwar QSO-Daten nach LoTW hochladen, aber immer nur als Datei.

*"LoTWUpload"* kann, bei entsprechender Konfiguration in den o.g. Programmen, nach Beendigung der einzelnen Verbindung die QSO-Daten sammeln und bei Bedarf nach LoTW hochladen.

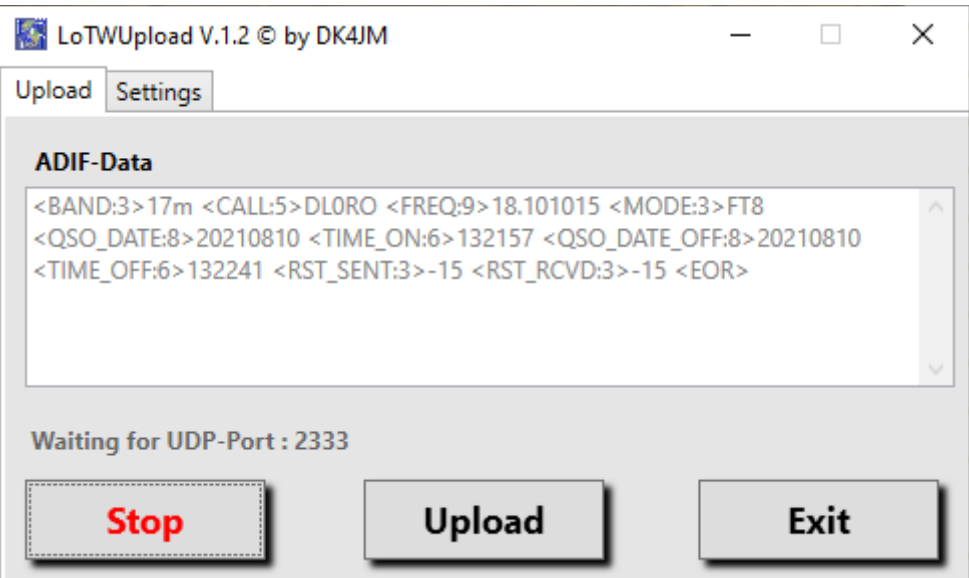

*Das Passwort wird ab. V1.2 AES-verschlüsselt gespeichert, damit ist es in der Datei "tqsl.xml" nicht mehr im Klartext lesbar.*

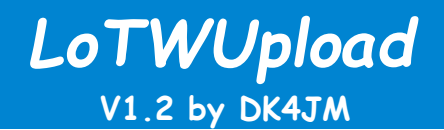

#### **2. Installation**

- 1. Zum Betrieb des *"LoTWUpload"* Programms ist min. **.NET Framework 4.7.2** (Microsoft) notwendig.
- 2. Erzeuge auf dem Computer ein Verzeichnis (z.B. LoTWUpload) und entpacke die ZIP-Datei "LoTWUpload.zip" mit allen Unterverzeichnissen in das zuvor erstellte Verzeichnis.
- 3. Verschiebe die Verknüpfung des Programms *LoTWUpload1.2.exe* aus dem Verzeichnis **\***bin\Release* auf den Desktop damit der Aufruf des Programms im täglichen Betrieb einfacher wird.
- 4. Zum Deinstallieren einfach den unter **2.** erstellten Ordner samt Unterordner wieder löschen.

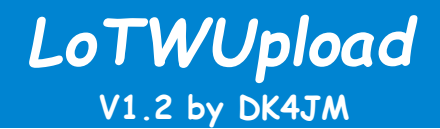

#### **3. Betrieb**

- 1. Bevor das Programm seinen Dienst verrichten kann, müssen die erforderlichen Einstellungen im "Settings"-Reiter vorgenommen werden.
- 2. Beim allerersten Start des Programms wird zunächst eine Fehlermeldung angezeigt, da die erforderliche Parameter-Datei ("tasl.xml") noch nicht vorhanden ist.

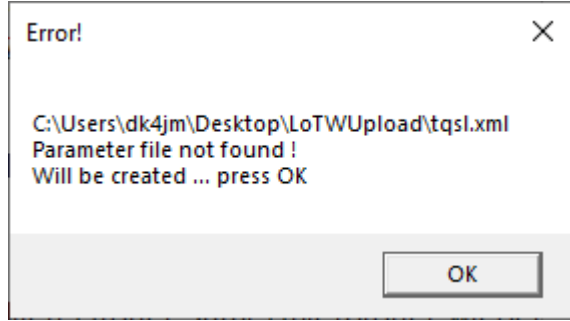

Durch drücken des OK-Buttons wird diese OHNE Inhalte im oben erzeugten Verzeichnis erstellt und eine weitere Fehlermeldung angezeigt, die besagt, das noch Inhalte in den Settings fehlen.

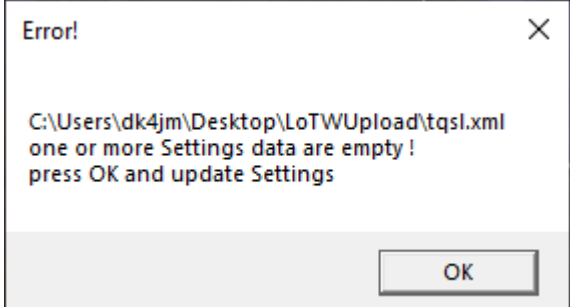

Eine weitere OK-Bestätigung startet dann das Windows-Fenster.

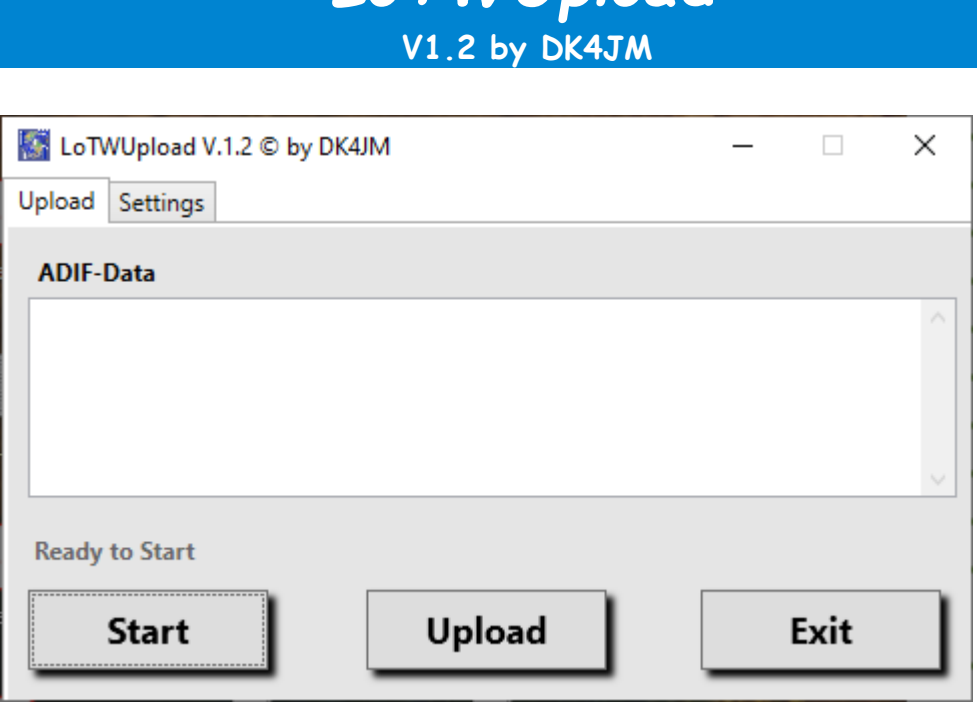

*LoTWUpload*

3. Wechsle auf den Reiter **"Settings"** und nehme die erforderlichen Eintragungen vor.

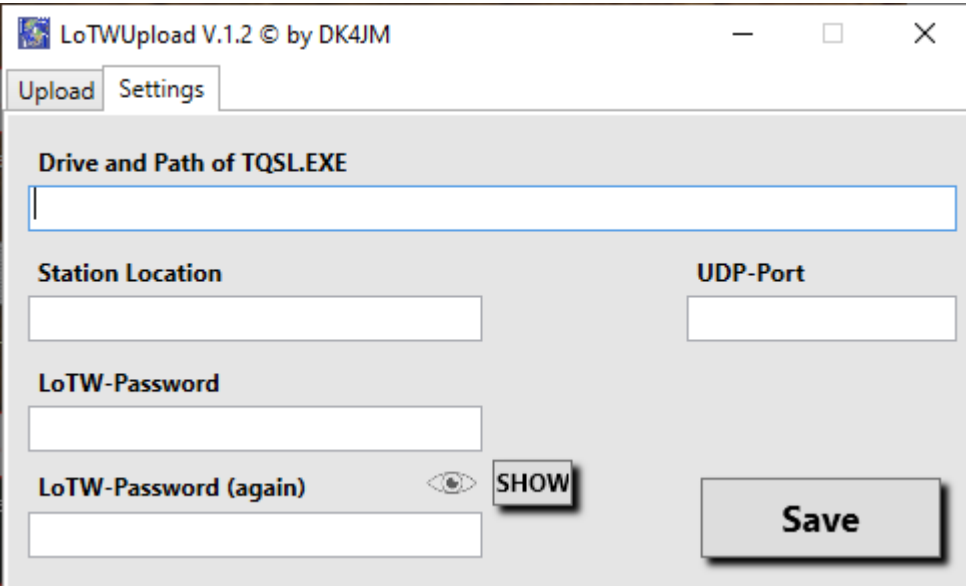

4. Im Feld "Drive and Path of TQSL.EXE" sind Laufwerk und Pfad einzutragen, z.B. *D:\Amateurfunk\TQSL\* 

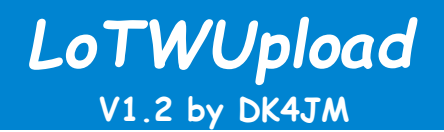

5. Das Feld "Station Location" ist einer der Standorte aus dem TQSL-Programm.

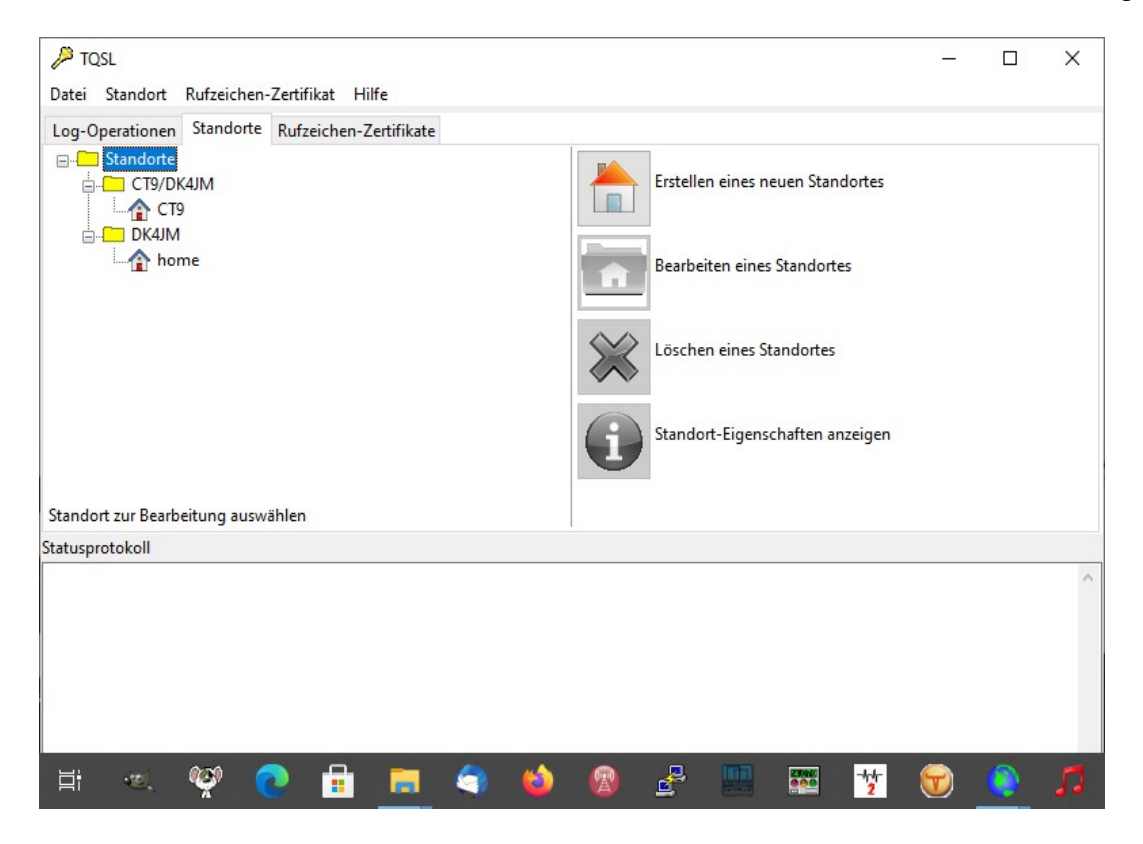

6. Im Feld "UDP-Port" ist der "2<sup>nd</sup> UDP-Port" aus dem Settings/Reporting-Fenster der Programme einzutragen.

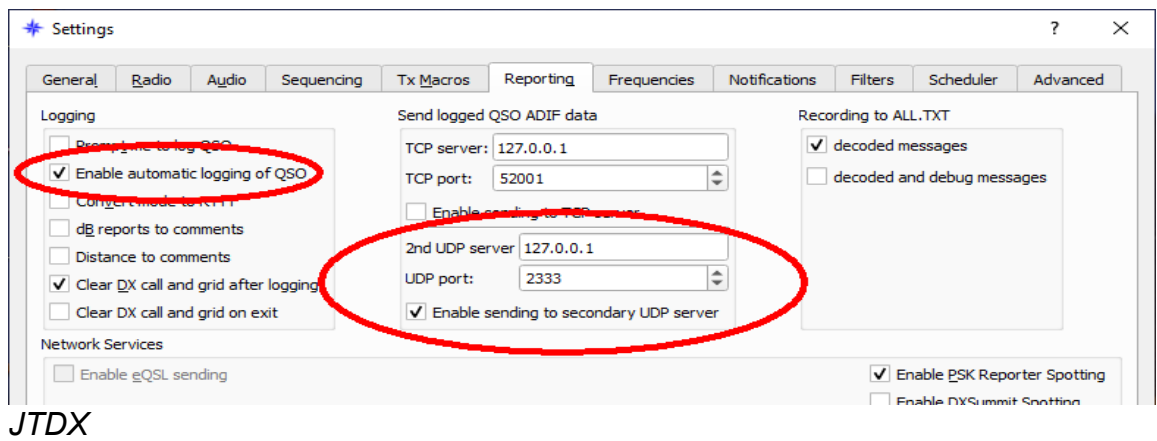

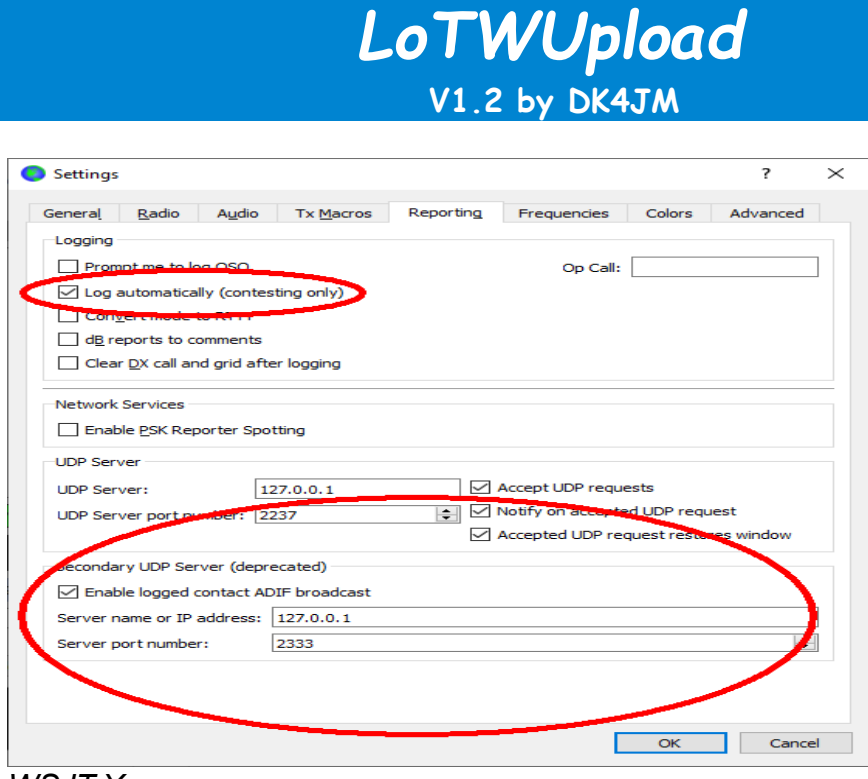

- *WSJT-X*
- 7. Im Feld "LoTW-Password" ist das Login-Passwort von LoTW einzutragen und im nachfolgenden Eintrag zu wiederholen.

Wenn die beiden Passwörter nicht übereinstimmen, wird eine Fehlermeldung erzeugt.

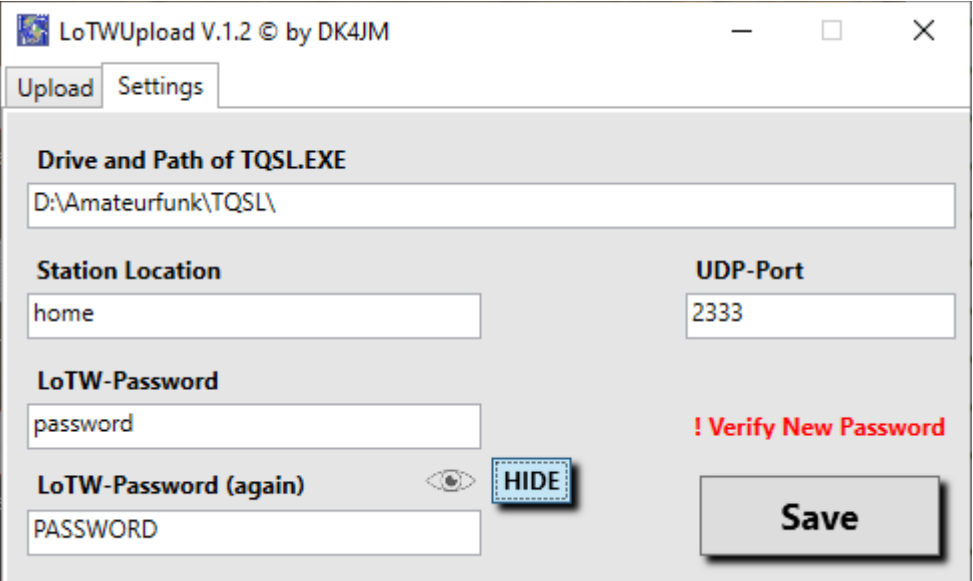

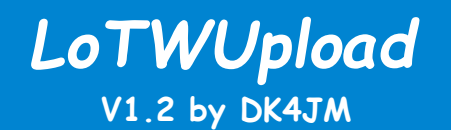

Durch drücken des "SHOW"-Button lassen sich die eingegebenen Passwörter anzeigen.

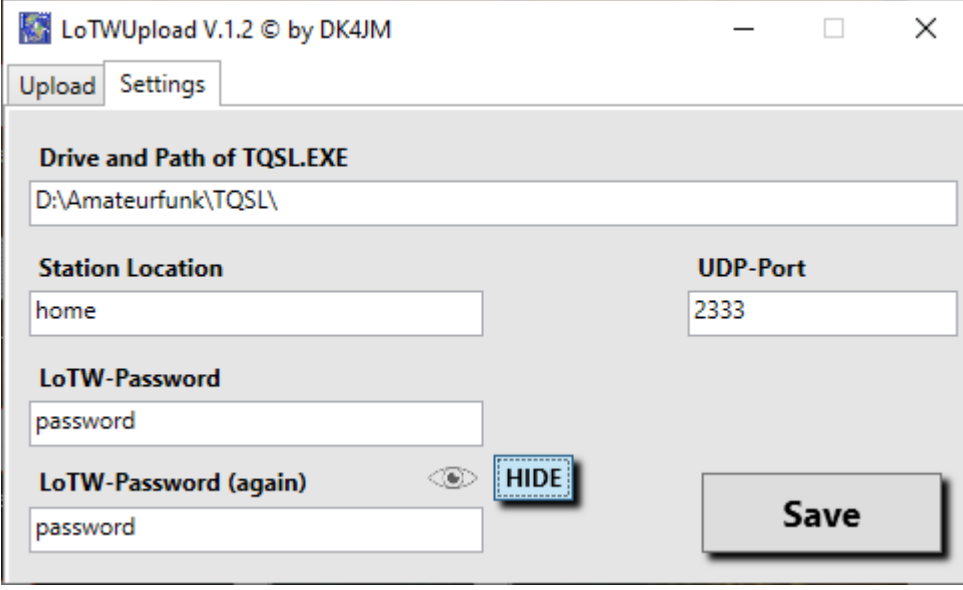

8. Mit Bestätigung durch den "Save"-Button werden die Settings in die Datei **"***tqsl.xml***"** gespeichert. Dabei wird das Passwort AES-verschlüsselt gespeichert.

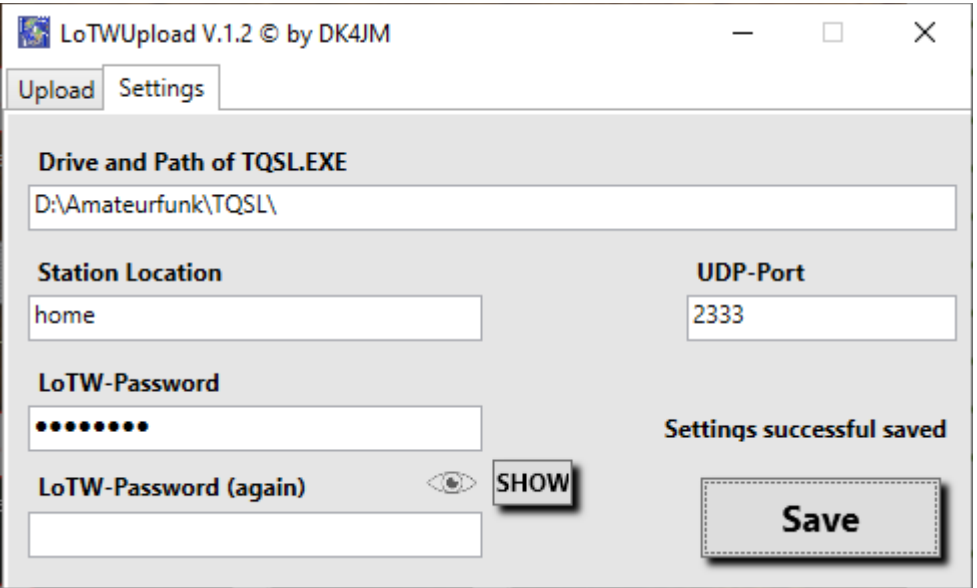

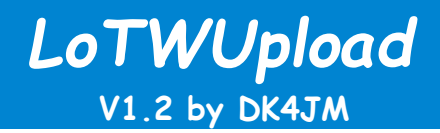

9. Danach wieder auf den Reiter "Upload" wechseln.

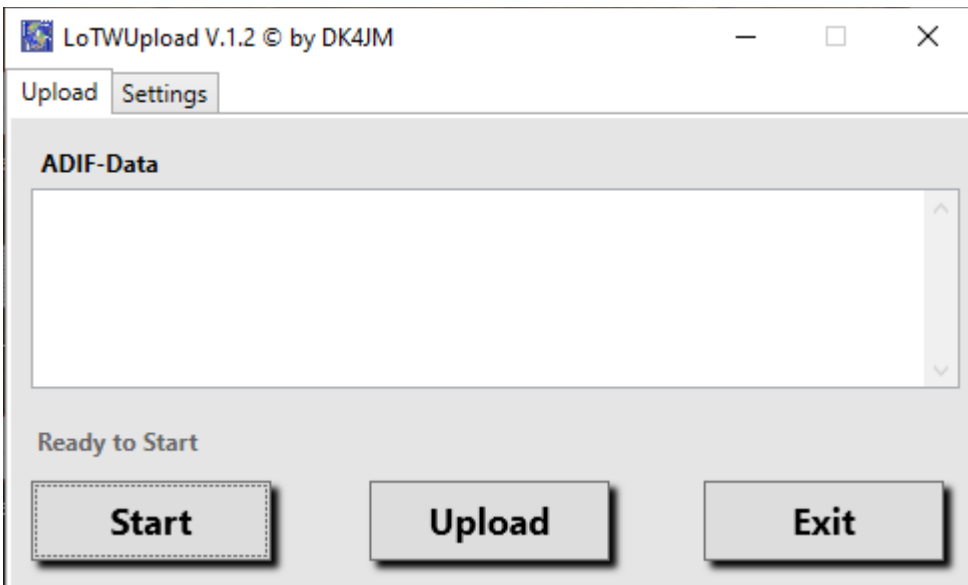

Und den automatischen Upload mit dem "Start"-Button aktivieren.

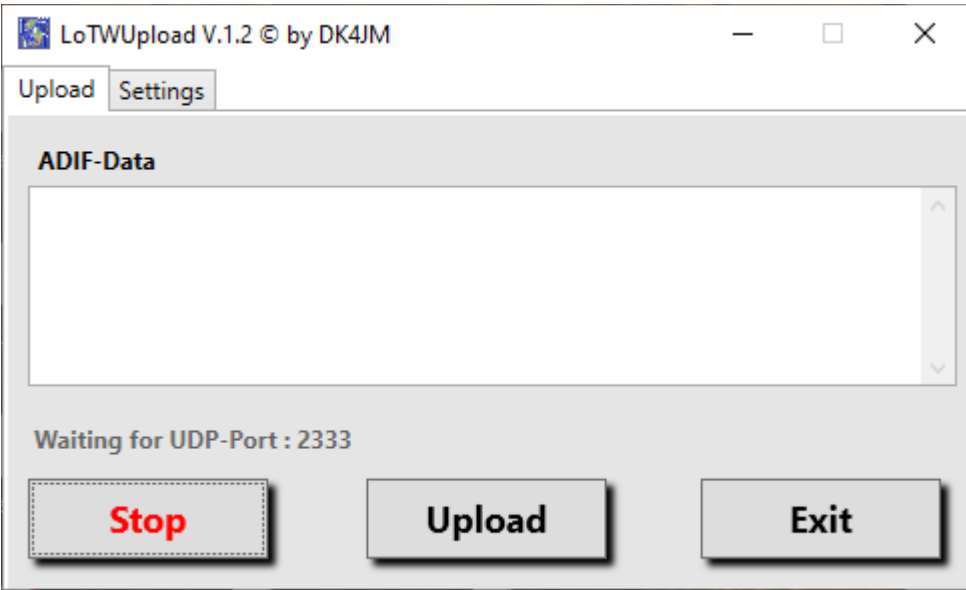

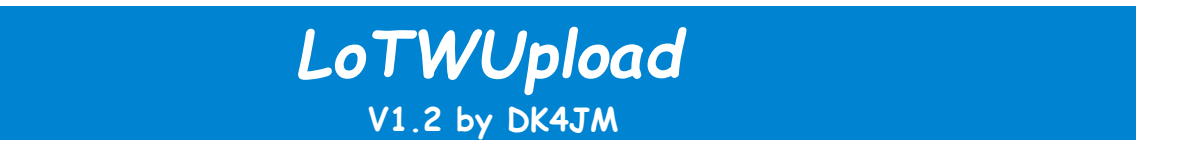

- 10.Durch Drücken des **Upload**-Buttons werden die Daten der temporären ADIF-Datei mittels *TQSL* signiert und an LoTW hochgeladen.
- 11. War der Upload erfolgreich, wird dies mit einer entsprechenden Nachricht quittiert.

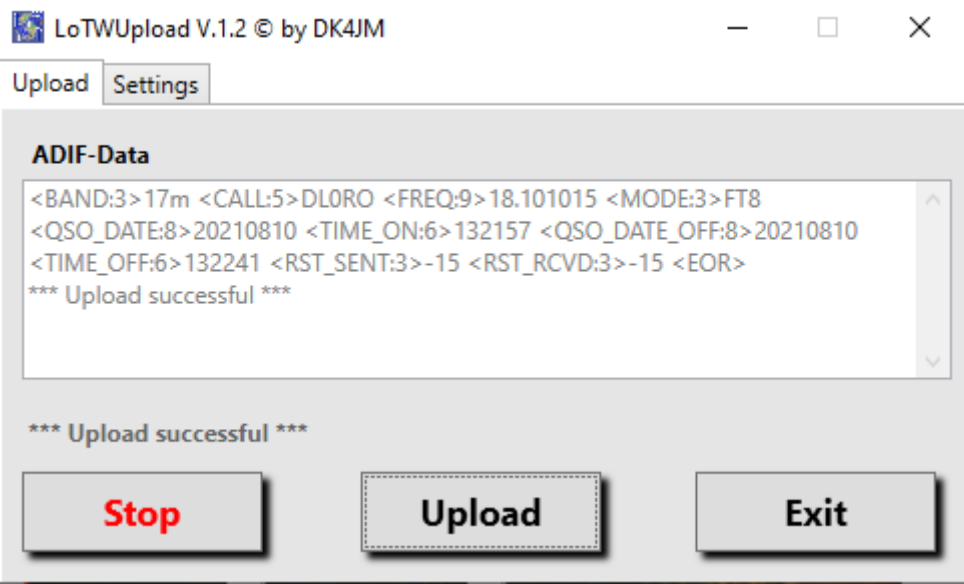

12.Bei NICHT erfolgreicher Übertragung zunächst die Einträge unter Settings überprüfen und/oder die Fehler-Codes aus TQSL auswerten.

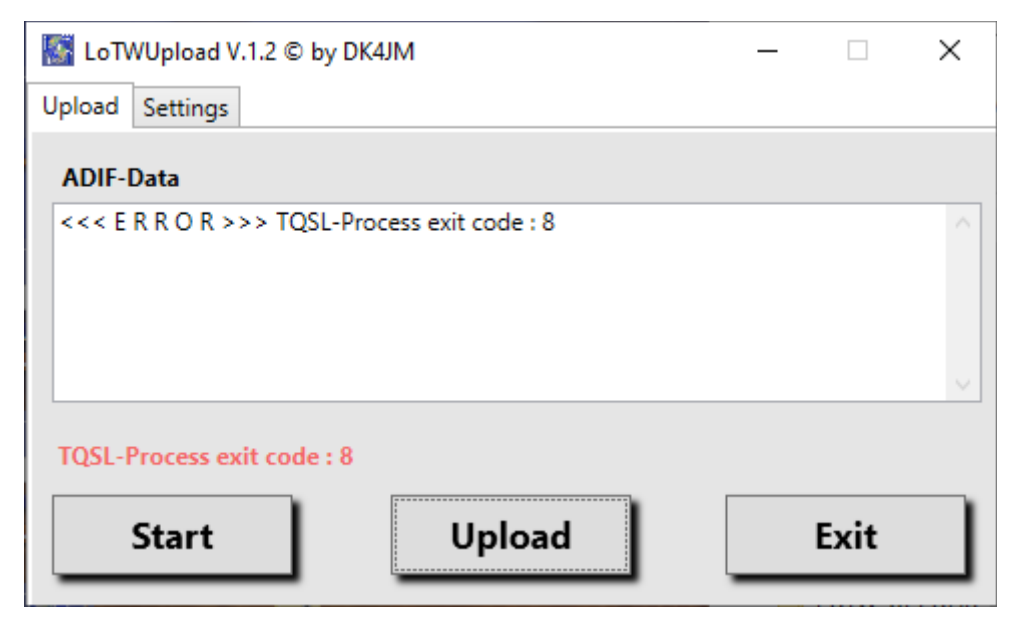

# *LoTWUpload* **V1.2 by DK4JM**

### **4. Allgemeine Hinweise**

- 1. Das Programm wird mit einem Click auf den **START**-Button gestartet und mit **STOP** angehalten (um z.B. den Upload anzustoßen oder Änderungen in den Settings vorzunehmen).
- 2. Die einzelnen QSO-Daten werden im ADIF-Format in die temporäre "**tmp.adi"-** Datei, die sich im Programm-Ordner dieses Programms (*\bin\release)* befindet, gespeichert.
- 3. Nach erfolgreichem Upload zu LoTW wird diese Datei gelöscht und kann wieder mit neuen QSO-Daten gefüllt werden.
- 4. Bei nicht erfolgreichem Upload bleibt die "tmp.adi"-Datei bestehen und kann nach Beseitigung der Fehlerursache durch erneuten Druck auf den **Upload**-Button hochgeladen werden.
- 5. Auch bei einem Beenden des Programms ohne vorherigem **Upload** bleibt die temporäre ADIF-Datei erhalten und kann später ggf. mit neuen QSO-Daten nach LoTW hochgeladen werden
- 6. Das Fenster kann mit einem Click auf **\_** in der Kopfleiste minimiert werden.
- 7. Zum endgültigen Beenden dient der **EXIT** Button.

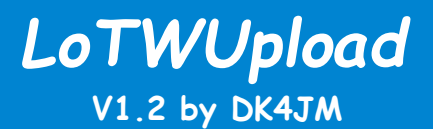

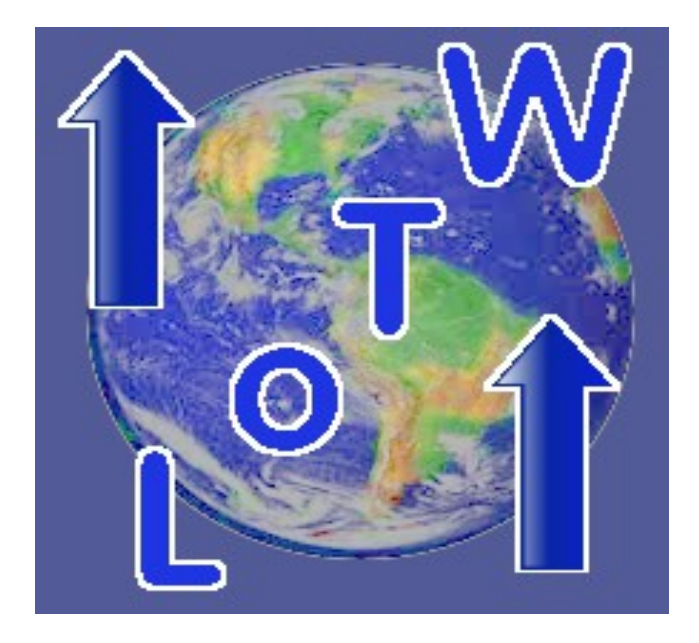

## **5. Schlusswort**

## **Viel Erfolg beim Einsatz meiner LoTWUpload Software.**

**Die Software ist frei für alle HAM's. Eine kommerzielle Nutzung wird hiermit ausdrücklich ausgeschlossen.**

#### **Für eventuell auftretende Schäden bei der Nutzung dieser Software übernehme ich keine Haftung.**

**vy 73, Hans-Gerd, DK4JM**

dk4jm@darc.de